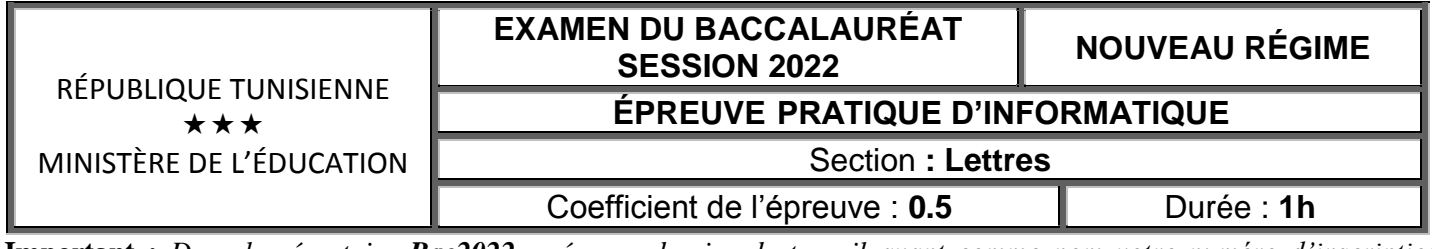

**Important :** *Dans le répertoire Bac2022, créez un dossier de travail ayant comme nom votre numéro d'inscription (6 chiffres) dans lequel vous devez enregistrer, au fur et à mesure, tous les fichiers solutions de ce sujet.*

Une association de robotique veut organiser une compétition nationale entre les différents clubs de robotique. Pour cela, le responsable de l'association a préparé un formulaire d'inscription en ligne.

Après la fin des délais, les demandes de participation sont résumées dans le tableau suivant :

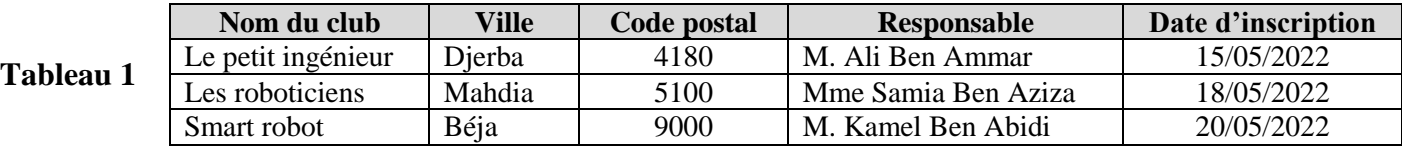

Pour convoquer les participants inscrits, le président de l'association leur a adressé la lettre suivante :

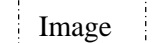

## **CONVOCATION**

À l'attention de **« Responsable »**, président(e) du club « **Nom du club** ».

## Adresse : **« Ville »** - **« Code postal »**.

Suite à votre inscription à la compétition de robotique effectuée le **« Date d'inscription »**, nous serons ravis de vous accueillir ainsi que tous les membres de votre équipe le 15 juillet 2022 à la Cité des Sciences de Tunis.

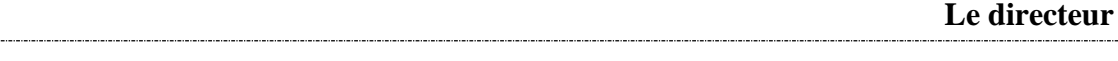

## **I- À l'aide du logiciel de traitement de texte disponible : Barème**

- **1)** Saisir le tableau "*Tableau 1*" et l'enregistrer, dans votre dossier de travail, sous le nom "**Source**".
- **2)** Dans un nouveau document, saisir la convocation ci-dessus en respectant les mêmes mises en forme appliquées, puis l'enregistrer sous le nom "**Convocation**".
- **3)** Insérer la date système en haut et à droite du document.
- **4)** Insérer une image de votre choix en haut et à gauche du document.
- **5)** Utiliser la technique de publipostage pour générer automatiquement les convocations aux différents clubs inscrits dans le document "**Source**".
- **6)** Enregistrer le résultat du publipostage sous le nom "**Résultat**".

La commission d'organisation a décidé d'accorder une subvention sur les achats effectués par les différents clubs participants. Le tableau ci-dessous illustre un extrait des achats effectués par le club "**Le petit ingénieur**".

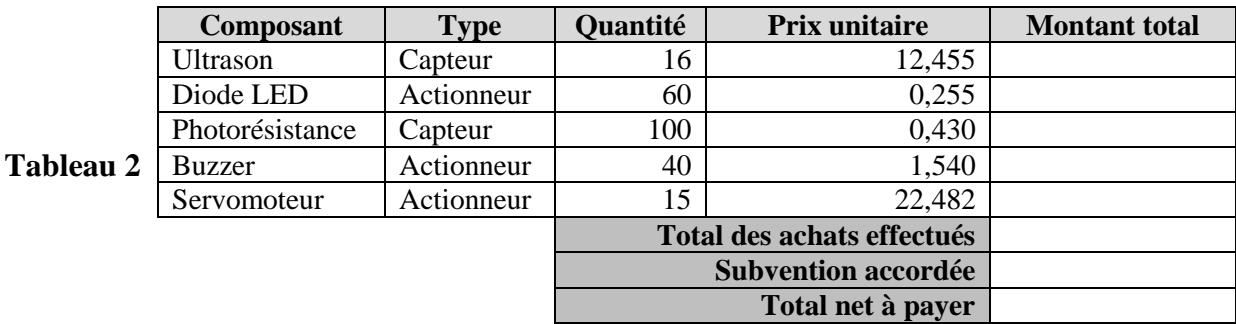

## **II- À l'aide du logiciel tableur disponible :**

- **1)** Saisir le tableau "*Tableau 2*" dans une feuille de calcul à nommer "**Club1**" et enregistrer le classeur, dans votre dossier de travail, sous le nom "**Composants**". **3,50**
- **2)** Appliquer les mêmes mises en forme utilisées dans le tableau "*Tableau 2*".
- **3)** Remplir la colonne "**Montant total**", sachant que : **Montant total = Quantité \* Prix unitaire**.
- **4)** Utiliser une fonction prédéfinie pour calculer le total des achats effectués.

**1,50 3,00**

**1,00 1,00 2,00**

**0,50**

Le, …………………………….

**1,50**

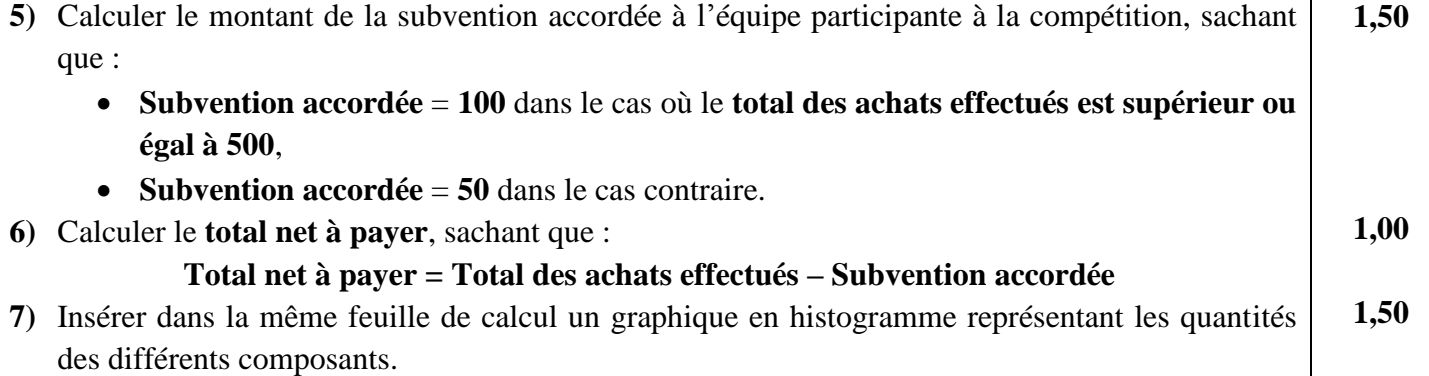